## COMPLETING A FAMILY MEMBERSHIP TO INCLUDE ONLY ONE PARENT AND RUGBY PLAYING CHILDREN

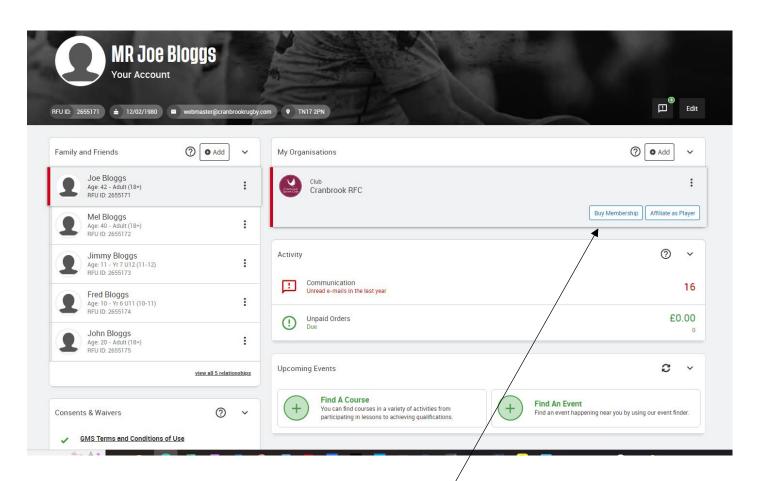

When logged in for this fictitious family, the main account holder applying for family membership will open to a dashboard as shown above showing links to his wife and 3 children.

Click on Buy Membership

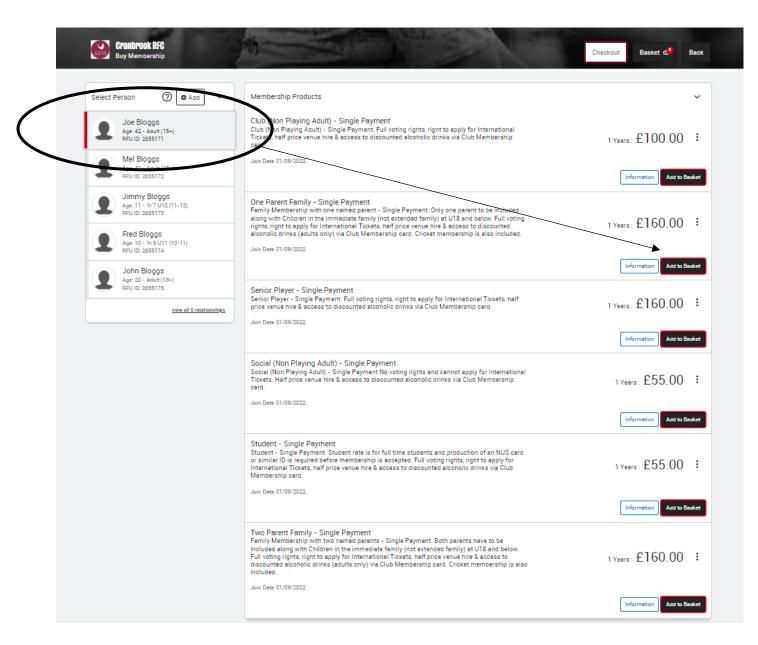

In our fictitious family Joe and Mel Bloggs are the parents. The children are Jimmy, Fred, and John, although John is not an Under 18 and therefore doesn't qualify for family membership. As John is now over 18, he is now responsible for updating his own data and will have to pay the corresponding amount due for him separately in his own account.

In this example, a single payment One Parent Family option will be taken, and each qualifying family member (Joe or Mel, Jimmy & Fred) will need to be added to the basket. In this example it is Joe as the main account holder. His circled name will already be highlighted as above. Then click on add to basket for the One Parent Family – Single Payment option.

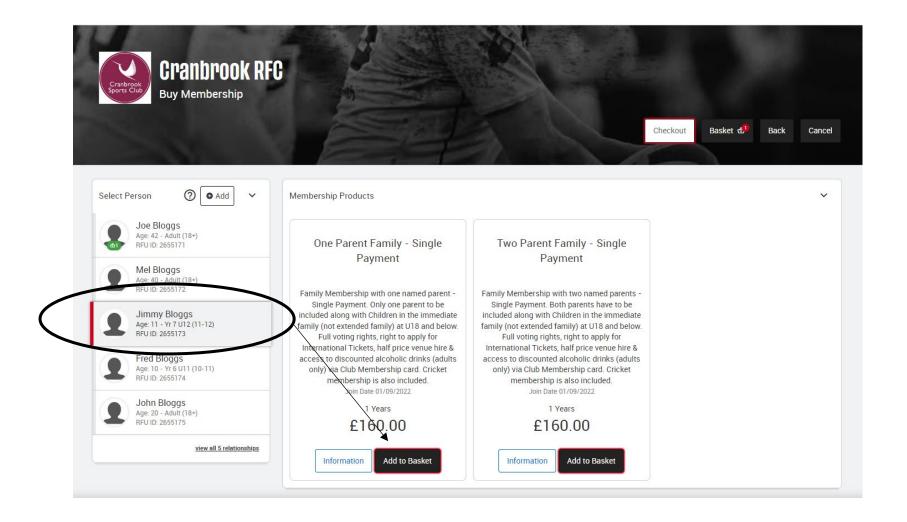

In this example Joe's child, Jimmy, is added. Click on his name, then click on add to basket for the One Parent Family – Single Payment option.

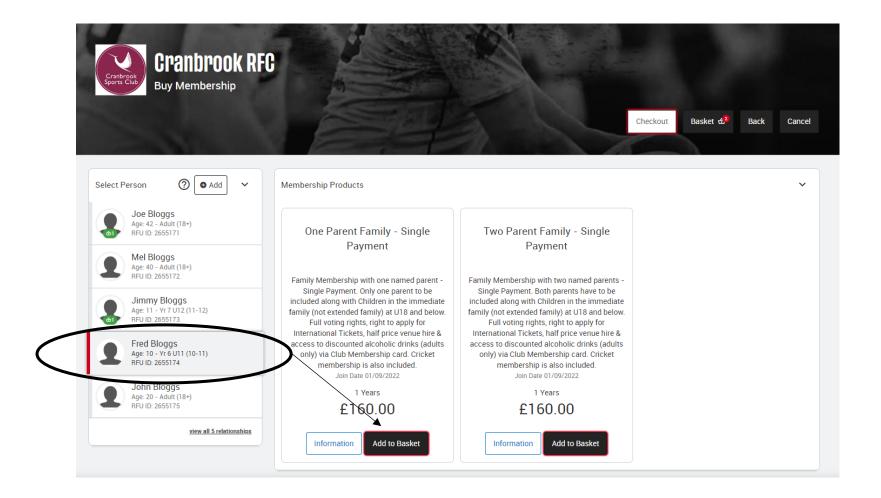

In this example Joe's other child, Fred, is added. Click on his name, then click on add to basket for the One Parent Family – Single Payment option.

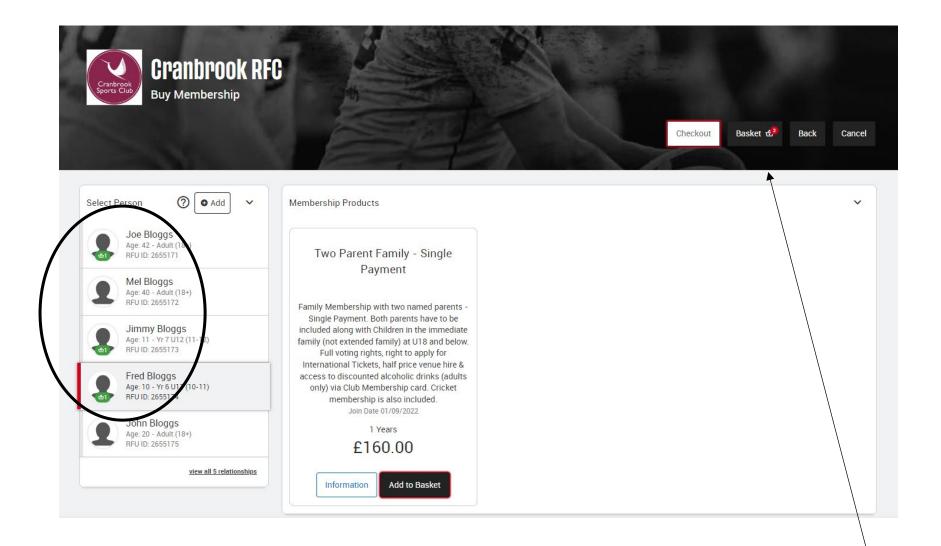

As circled above, all three members of this family are now highlighted as being in the basket. Remember, this family's third son can't be included as he is older and would be treated as a Young Player and therefore would cost extra.

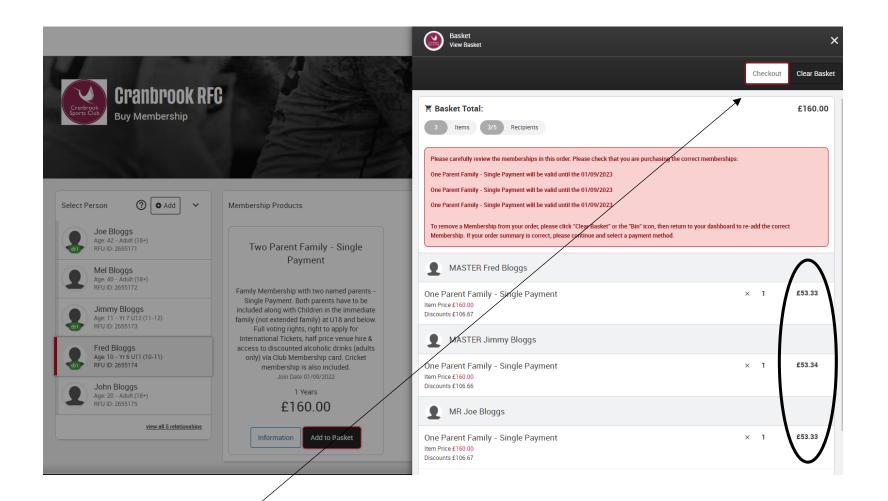

After clicking on basket, the above side window will appear indicating all three relevant members of the family (one parent and two children) and more importantly, the amount shown is capped at £160, which corresponds to the correct family membership fee. Due to this cap each member is shown as discounted to near equal sums ( $2 \times £53.33 + 1 \times £53.34 = £160$ ) as illustrated in the oval outline above. Now click on checkout in the top right-hand corner.

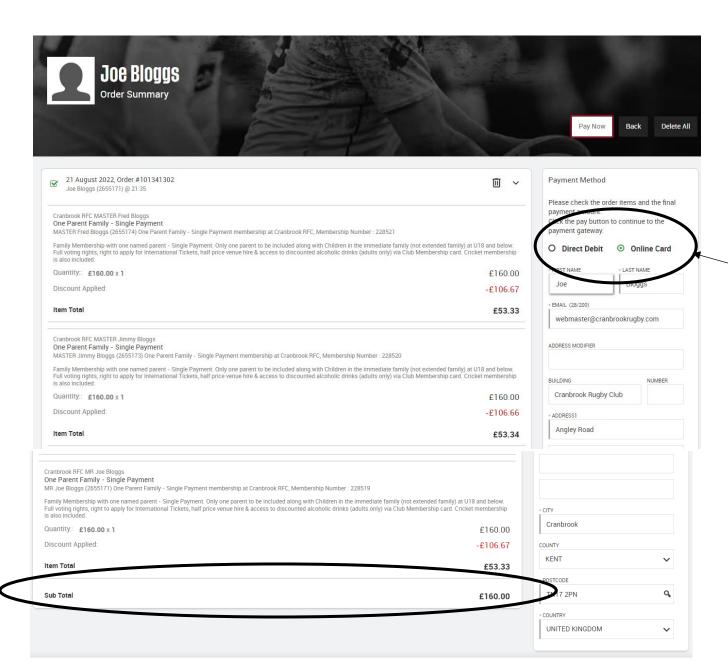

You will notice that all three family members are listed and that the total due at the bottom corresponds to the fee for this One Parent Family – Single Payment scheme.

Now click on online card and enter your card details when asked.

Alternatively, you can pay the whole amount via Direct Debit. If you choose this option, then complete the Direct Debit where asked. Please make sure you have sufficient funds in your account for this option.

This now completes the One Parent Family – Single Payment option.